Vostro™ | A840/A860

安装与快速参考指南

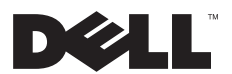

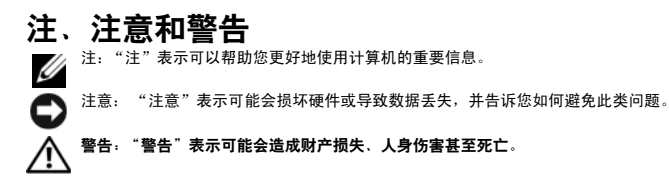

### Macrovision 产品通告

\_\_\_\_\_\_\_\_\_\_\_\_\_\_\_\_\_

本产品采用了版权保护技术,它通过申请属于 Macrovision Corporation 和 其它产权所有者的美国专利权以及其它知识产权来进行 保护。必须经 Macrovision Corporation 授权才可以使用此版权保护技术,除非 Macrovision Corporation 另行授权,本技术仅用于 家庭和其它有限的浏览用途。禁止进行反向工程或反编译。

# 本说明文件中的信息如有更改,恕不另行通知。<br>© 2008 Dell Inc. 版权所有,翻印必究。

未经 Dell Inc. 书面许可,严禁以任何形式复制这些材料。

本文中使用的商标:*Dell*、*DELL* 徽标、*Vostro*、*Wi-Fi Catcher* 和 *DellConnect* 是 Dell Inc. 的商标;*Bluetooth* 是 Bluetooth SIG, Inc. 拥有的 注册商标,由 Dell 根据许可证使用;*Intel*、*Pentium*、*Core* 和 *Celeron* 是 Intel Corporation 在美国和其它国家或地区的注册商标; 和其 它国家和地区的注册商标;*Microsoft* 、*Windows*、*Windows Vista* 和 *Windows Vista* 开始按钮徽标是 Microsoft Corporation 在美国和/或其 它国家/地区的商标或注册商标。

本说明文件中述及的其它商标和商品名称是指拥有相应标记和名称的公司或其制造的产品。 Dell Inc. 对其它公司的商标和产品名称不 拥有任何所有权。

PP37L, PP38L

2008 年 8 日 P/N G528H Rev. A02

目录

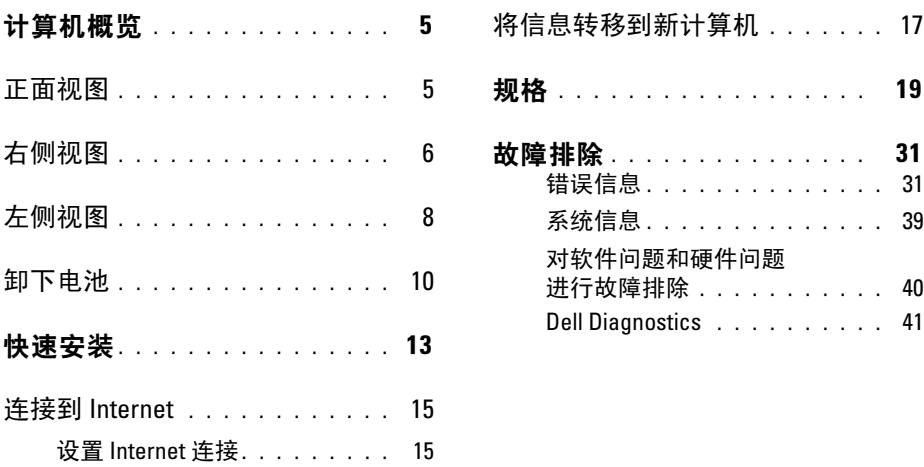

目录

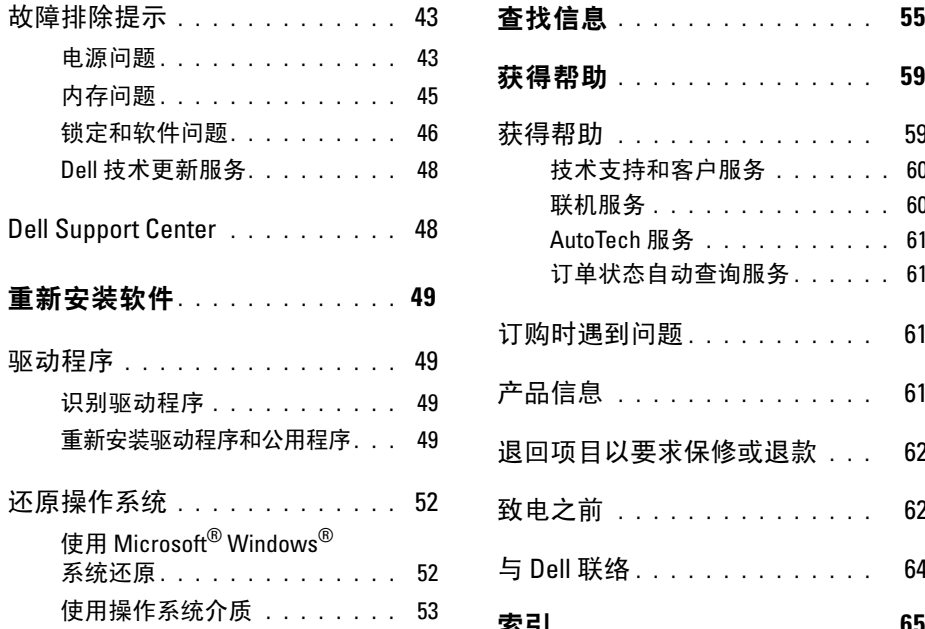

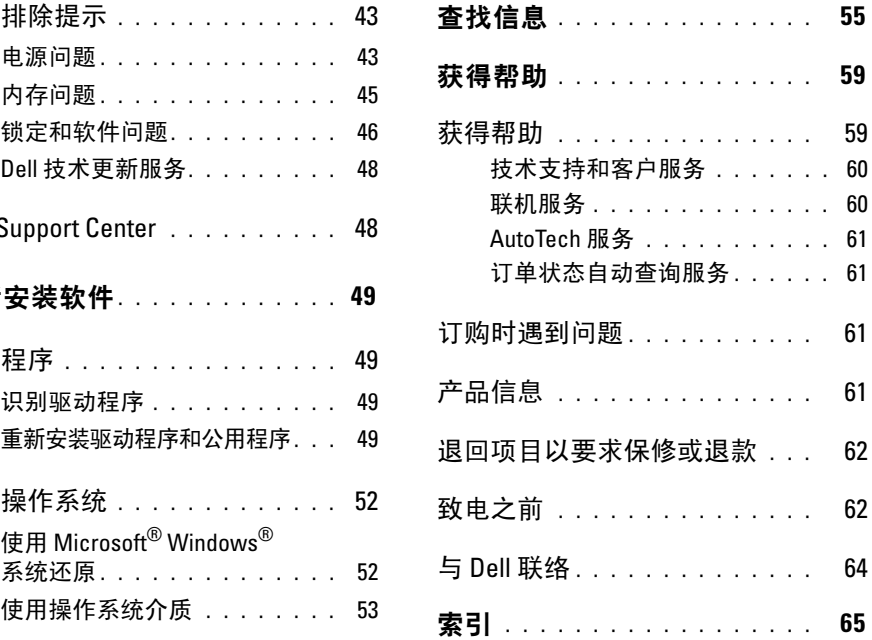

计算机概览

# <span id="page-4-0"></span>计算机概览

# <span id="page-4-2"></span><span id="page-4-1"></span>正面视图 みんちょう おおおおおおおおおおおおおおおおおおおおおおおおおお

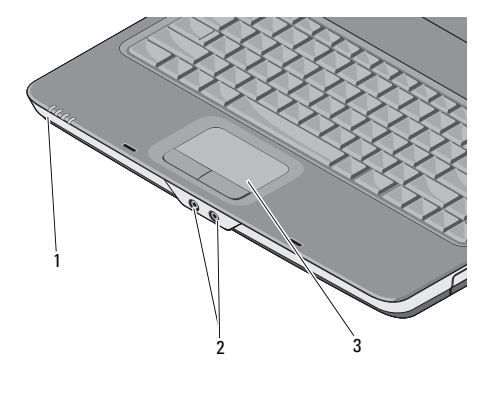

1 设备状态指示灯 2 音频连接器

位于掌垫上朝向计算机正面的指示灯表示以下 信息:

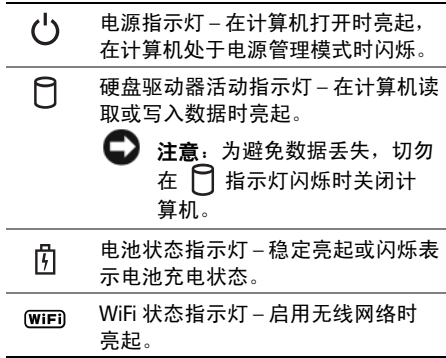

3 触摸板

计算机概览

### 音频连接器

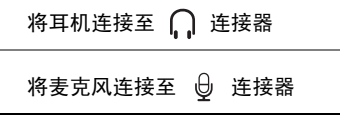

<span id="page-5-2"></span>**触摸板 —** 提供鼠标功能。

<span id="page-5-1"></span><span id="page-5-0"></span>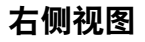

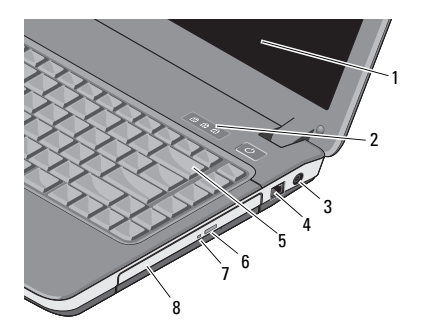

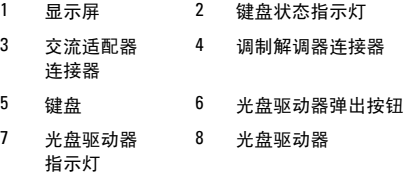

<span id="page-6-0"></span>显示屏 — 有关显示屏的详情, 请参阅 《Dell 技术指南》。

#### 键盘状态指示灯 —

位于键盘上方的指示灯表示以下信息:

启用数字小键盘时亮起。 启用大写字母 (Caps Lock) 功能时 亮起。 त्रि মি

पि 启用滚动锁定功能时亮起。

交流适配器连接器 — 用于将交流适配器 连接至计算机。交流适配器将交流电源转换为 计算机所需的直流电源。无论计算机处于打开 还是关闭状态,您均可以连接交流适配器。

- 警告:此交流适配器可以与世界各地的 电源插座配合使用。但是,电源连接器 和配电盘会因国家/地区的不同而有所 差异。使用不符合标准的电缆或不正确 地将电缆连接至配电盘或电源插座可能 会引起火灾或损坏设备。
- 注:稳固地插入电源线和适配器,确保 指示灯亮起。

#### 调制解调器连接器 (RJ-11)

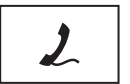

用于将电话线连接至调制 解调器连接器。

有关使用调制解调器的 信息,请参阅计算机附 带的调制解调器联机说明 文件。

- **键盘 —** 有关键盘的详情, 请参阅 《Dell 技术指南》。
- 光盘驱动器 有关光盘驱动器的详情, 请参阅 《Dell 技术指南》。

<span id="page-7-1"></span><span id="page-7-0"></span>

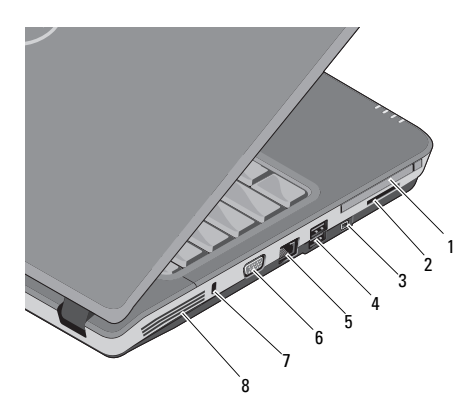

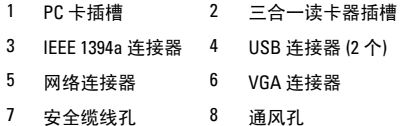

左侧视图 PC 卡插槽 — 支持一个 PC 卡,例如调制解 调器或网络适配器。如果未安装卡,计算机出 厂时会在插槽中安装挡片以防止外物进入计算 机内部。

> 三合一介质卡读取器 — 提供了一种快捷 的方式来查看和共享存储在下列数字存储卡上 的数码照片、音乐、视频和说明文件:

- 安全数字 (SD) 内存卡
- 安全数字高容量 (SDHC) 卡
- 多媒体卡 (MMC)

IEEE 1394A 连接器 — 用于连接支持 IEEE 1394a 高速传输速率的设备 (例如某些数 码摄像机)。

#### USB 连接器

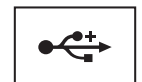

<span id="page-7-2"></span>用于连接 USB 设备 (例如 鼠标、键盘或打印机等)。

#### 网络连接器 (RJ-45)

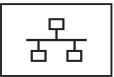

<span id="page-8-1"></span>用于将计算机连接至网络。 连接器旁边的两个指示灯 表示有线网络连接的状态 和活动。

有关使用网络适配器的 信息,请参阅计算机附带 的设备用户指南。

VGA 连接器

用于连接视频设备  $\Box$ (例如显示器)。

<span id="page-8-0"></span>安全缆线孔 — 用于将市面上购买的防盗设 备连接至计算机。

涌风 孔 — 计算机使用内部风扇使空气经通 风孔流通,从而防止计算机过热。计算机变热 时风扇会自动打开。

> 警告: 请勿阻寒通风孔或将物品寒入 通风孔,或使灰尘沉积在通风孔处。 Dell™ 计算机运行时,请勿将其放在通风 不佳的环境中,例如合上的公文包。通风 受阻会损坏计算机或引起火灾。计算机变 热时会打开风扇。风扇噪音是正常现象, 并不表示风扇或计算机有问题。

# <span id="page-9-1"></span><span id="page-9-0"></span>卸下电池

警告:拆装计算机内部组件之前,请阅 读计算机附带的安全说明。有关其它最 佳安全操作信息,请参阅 www.dell.com/ regulatory\_compliance 上的 Regulatory Compliance (管制标准)主页。

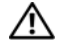

警告:使用不兼容的电池可能会增加火 灾或爆炸的危险。更换电池时,请仅使 用从 Dell 购买的兼容电池。此电池设计 为与您的 Dell™ 计算机配合使用。请勿将 其它计算机的电池用于您的计算机。

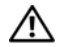

警告:在拆卸或更换电池之前,请先关闭 计算机电源,断开交流适配器与电源插座 和计算机的连接,并断开调制解调器与墙 上的连接器和计算机的连接,然后从计算 机中卸下所有其它外部电缆。

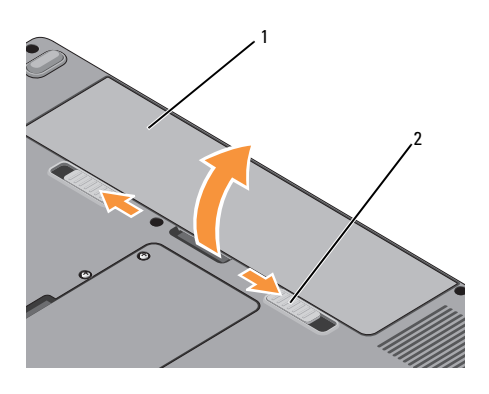

#### 1 电池 2 电池释放闩锁 (2 个)

要取出电池,请执行以下步骤:

- 1 确保已关闭计算机。
- 2 滑动计算机底部的两个释放闩锁,然后 从电池槽中取出电池。

要装回电池,请将电池滑入电池槽,直至其卡 入到位。

计算机概览

# <span id="page-12-1"></span><span id="page-12-0"></span>快速安装

警告:拆装计算机内部组件之前,请阅 读计算机附带的安全说明。有关其它最 佳安全操作信息,请参阅 www.dell.com/ regulatory\_compliance 上的 Regulatory Compliance (管制标准)主页。

个 警告:此交流适配器可以与世界各地 的电源插座配合使用。但是,电源连接 器和配电盘会因国家/地区的不同而有所 差异。使用不符合标准的电缆或不正确 地将电缆连接至配电盘或电源插座可能 会引起火灾或损坏设备。

■ 注意: 从计算机上断开交流电适配器电 缆的连接时,请握住连接器 (而不是电 缆本身),并轻柔而平稳地将其拔出, 以免损坏电缆。当您缠绕交流适配器电 缆时,请确保顺着交流适配器连接器的 角度进行,以免损坏电缆。

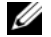

注:如果您没有订购某些设备,则可能 不包含在内。

<span id="page-13-0"></span>1 将交流电适配器分别连接到计算机上的 交流电适配器连接器和电源插座上。

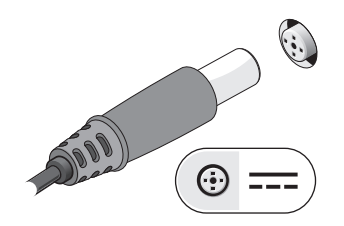

<span id="page-13-1"></span>3 连接 USB 设备, 例如鼠标或键盘。

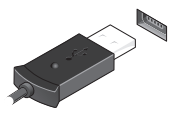

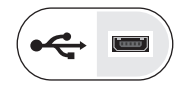

<span id="page-13-2"></span>2 连接网络电缆。

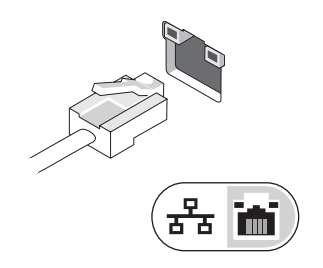

4 打开计算机显示器,并按电源按钮打开 计算机。

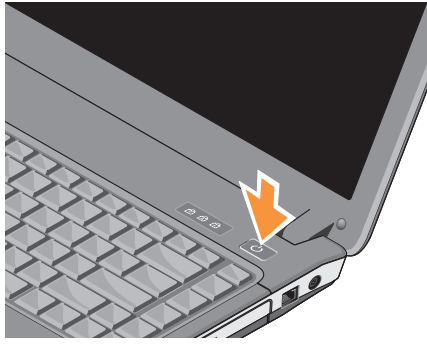

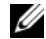

- 注:在安装任何插卡或将计算机连接到 一个对接设备或其它外部设备 (如打印 机)之前,建议开启并关闭计算机至少 一次。
- <span id="page-14-3"></span>5 连接至 Internet。有关详情,请参阅 第 15 页上的 "连接到 [Internet](#page-14-0)"。

<span id="page-14-2"></span><span id="page-14-0"></span>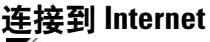

 $\mathbb{Z}$  注: 因特网服务提供商 (ISP) 和 ISP 所提 供的服务会因国家和地区的不同而有所 差异。

要连接到 Internet, 您需要调制解调器或网络连 接以及 ISP。如果使用的是拨号连接,请先将电 话线连接至计算机上的调制解调器连接器及墙 上的电话插孔,然后再设置 Internet 连接。如果 您使用的是 DSL 或电缆/卫星调制解调器连接, 请与您的 ISP 或蜂窝电话服务商联络获取设置 说明。

## <span id="page-14-1"></span>设置 Internet 连接

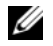

■ 注: 本节中的说明仅适用于装有 Windows Vista<sup>®</sup> 操作系统的计算机。 要用您的 ISP 提供的桌面快捷方式设置 Internet 连接,请:

- 1 保存并关闭所有打开的文件,退出所有 打开的程序。
- 2 双击 Microsoft® Windows<sup>®</sup> 桌面上的 ISP 图标。
- 3 按照屏幕上的说明完成设置。

如果桌面上没有 ISP 图标,或者您要设置其 它 ISP 的 Internet 连接,请执行以下一节中的 步骤。

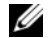

**么注: 如果您无法连接到 Internet, 请参阅** 《Dell 技术指南》。如果您过去曾成功 连接,则可能是 ISP 服务已停止。请与您 的 ISP 联络以确定服务状态,或稍后再尝 试连接。

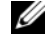

注:请准备好您的 ISP 信息。如果您没有 ISP,请参考 Connect to the Internet (连接到 Internet)向导。

# Microsoft® Windows Vista® 操作系统

- 1 保存并关闭所有打开的文件, 退出所有 打开的程序。
- 2 依次单击 Windows Vista "开始"按钮 ● → "控制面板"。
- 3 在 "网络和 Internet"下,单击 "连接到 Internet"。
- 4 在"**连接到 Internet"**窗口中, 根据您需 要的连接方式,单击 "宽带 (PPPoE)" 或 "拨号":
	- 如果您要使用 DSL、卫星调制解 调器、有线电视调制解调器或 Bluetooth 无线技术连接,请选择 "宽带"。
	- 如果您要使用拨号调制解调器或 ISDN,请选择 Dial-up (拨号)。
- 4 注: 如果您无法确定要选择的连接类型, 请单击 "帮助我选择"或与您的 ISP 联络。
	- 5 按照屏幕上的说明并使用您的 ISP 提供的 设置信息完成设置。

# <span id="page-16-0"></span>将信息转移到新计算机

- $\mathscr{U}$  注: 本节中的说明适用于装有 Windows Vista 操作系统的计算机。
	- 1 单击 Windows Vista "Start"(开始) 按钮 (4), 然后单击 "Transfer files and settings"(传输文件和设置)→ "Start Windows Easy Transfer" (启动 Windows 轻松传送)。
	- 2 在"用户帐户控制"对话框中,单击 "继续"。
	- 3 单击 "启动新的传输"或 "继续正在进 行的传输"。
	- 4 请按照屏幕上 "Windows 轻松传送" 向导提供的说明进行操作。

快速安装

# <span id="page-18-2"></span><span id="page-18-0"></span>规格

4 注: 所提供的配置可能会因地区的不同 而有所差异。有关计算机配置的详情, 请单击 Start (开始) → Help and Support (帮助和支持),然后选择选项以查看关 于计算机的信息。

<span id="page-18-1"></span>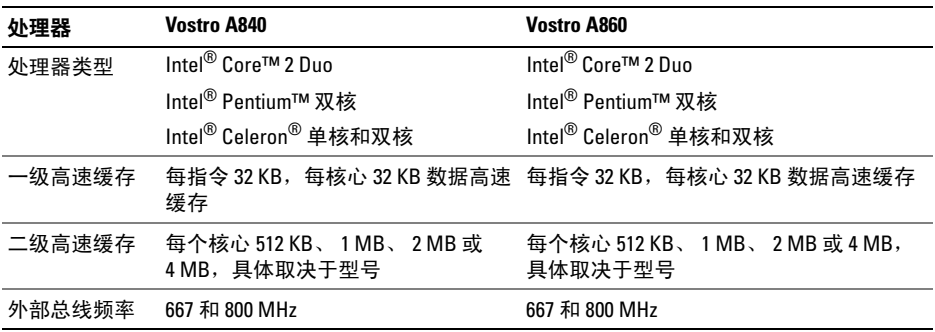

<span id="page-19-1"></span><span id="page-19-0"></span>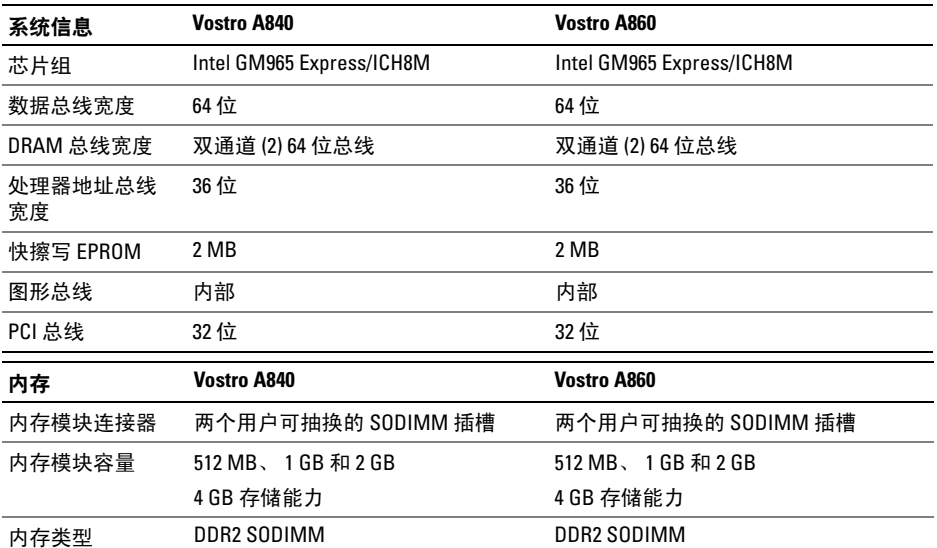

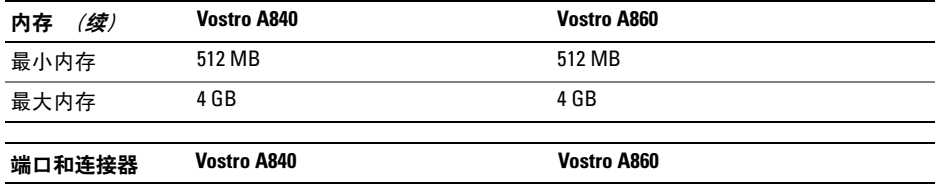

<span id="page-20-0"></span>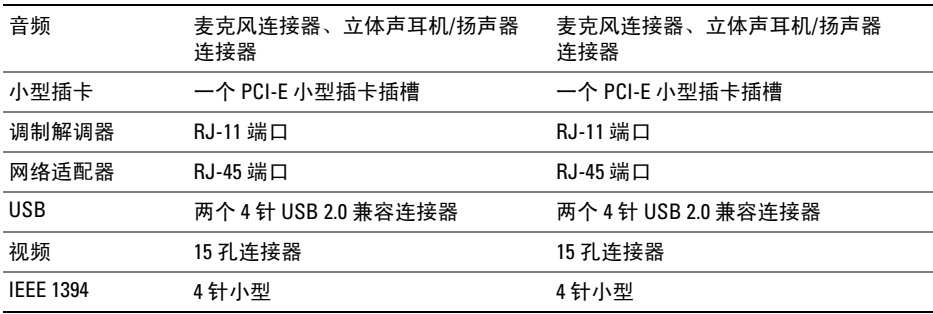

<span id="page-21-0"></span>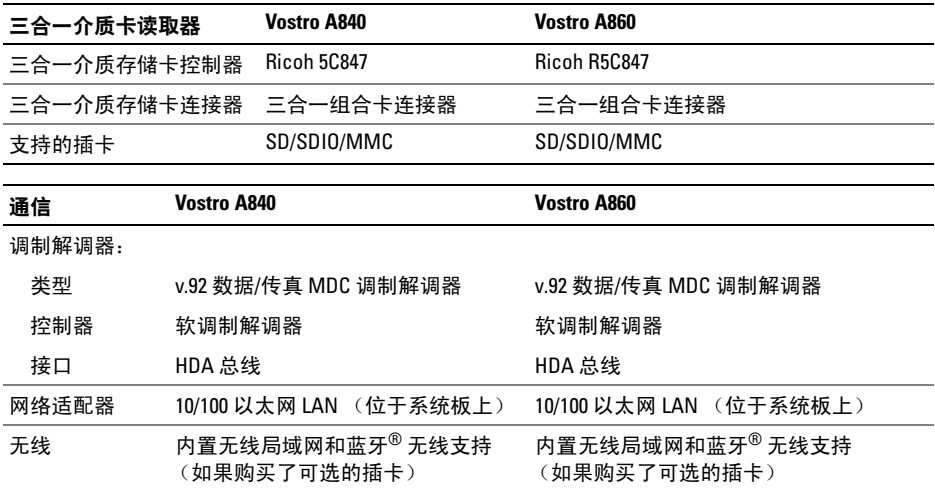

<span id="page-22-1"></span><span id="page-22-0"></span>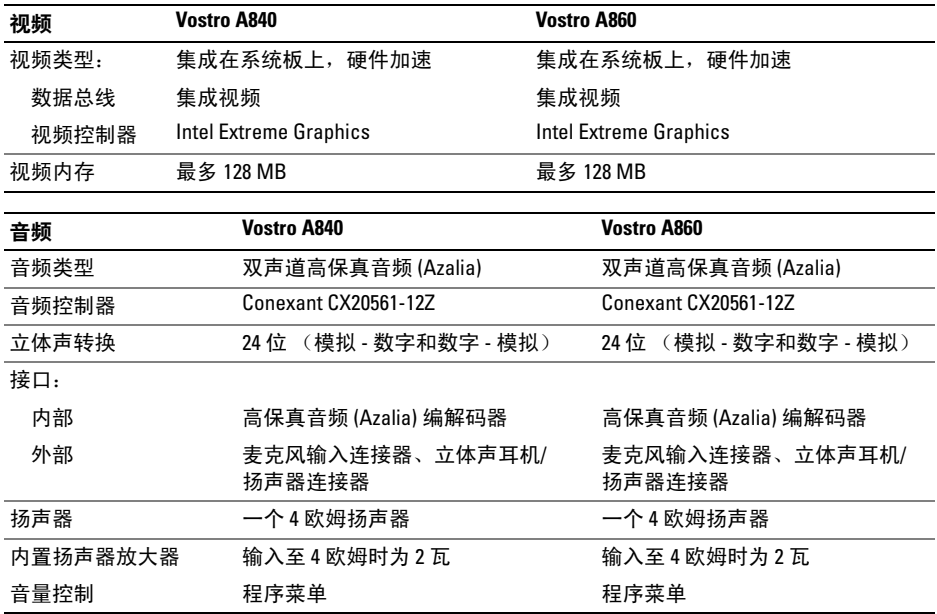

<span id="page-23-0"></span>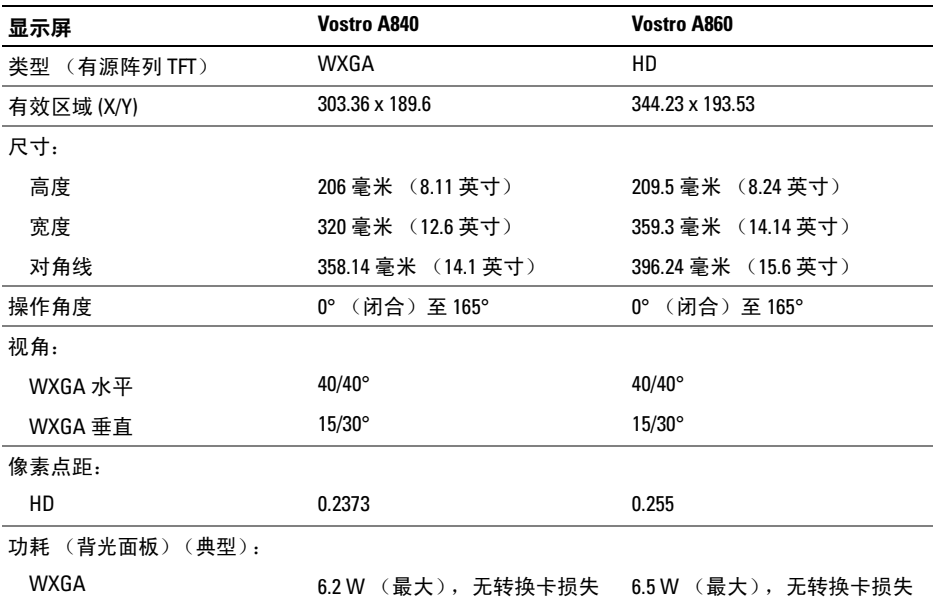

<span id="page-24-1"></span><span id="page-24-0"></span>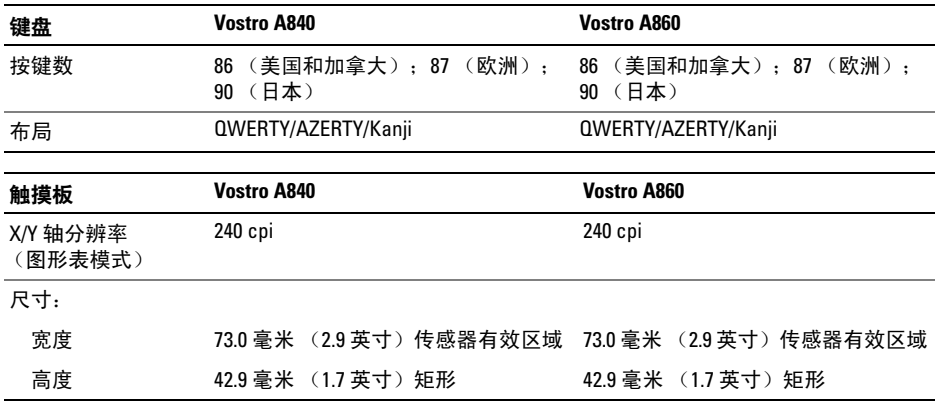

<span id="page-25-0"></span>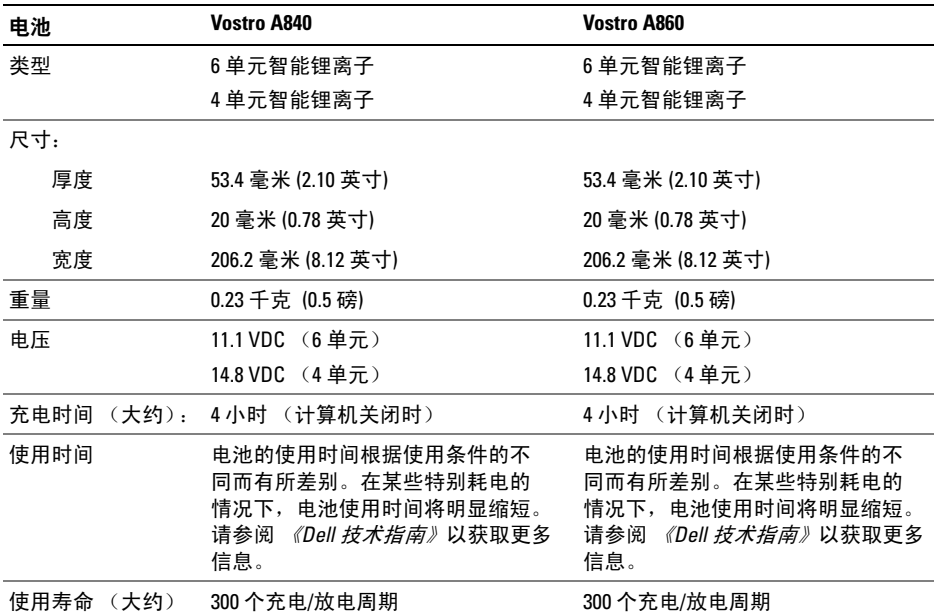

<span id="page-26-0"></span>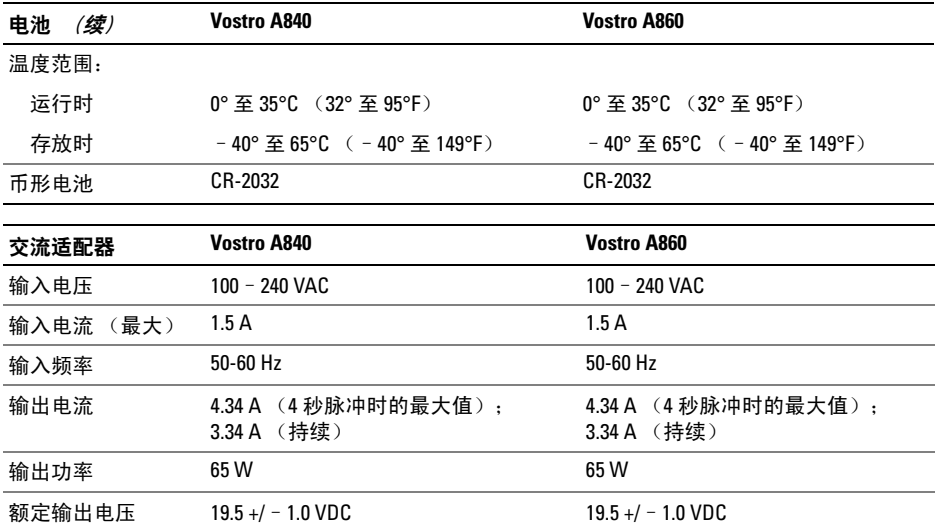

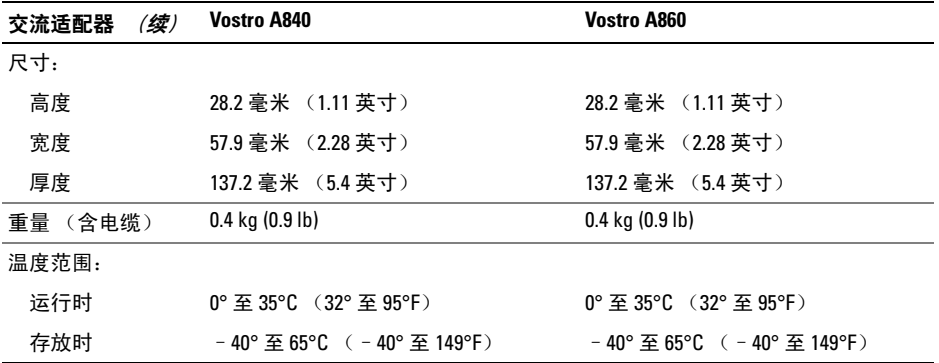

<span id="page-28-1"></span><span id="page-28-0"></span>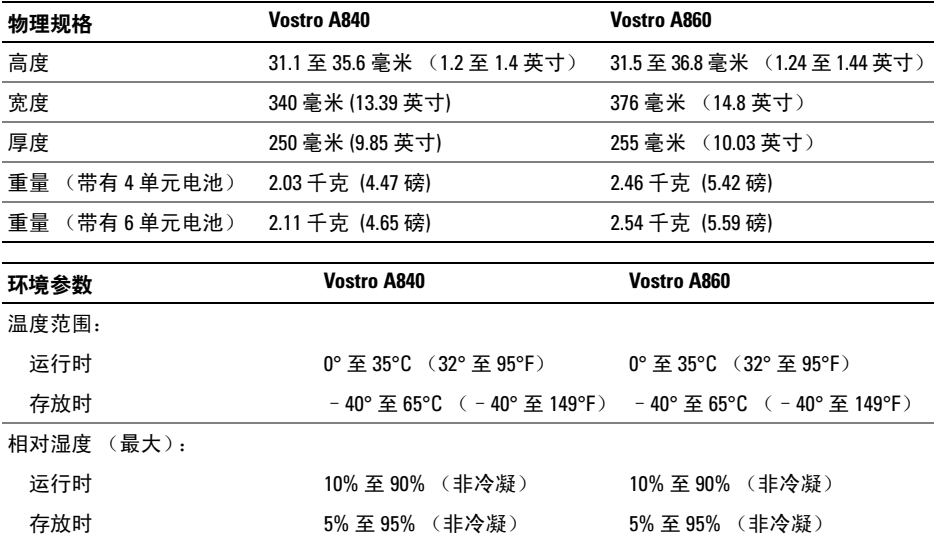

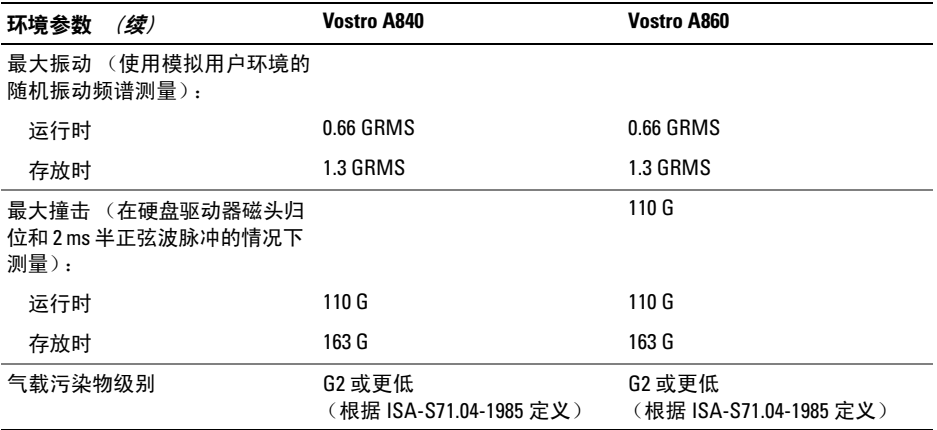

# <span id="page-30-2"></span><span id="page-30-0"></span>故障排除

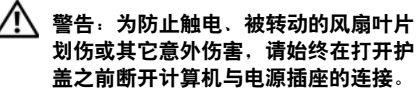

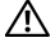

警告:拆装计算机内部组件之前,请阅 读计算机附带的安全说明。有关其它最 佳安全操作信息,请参阅 www.dell.com/ regulatory\_compliance 上的 Regulatory Compliance (管制标准)主页。

## <span id="page-30-1"></span>错误信息

<span id="page-30-3"></span>如果此处列出的信息未包括您收到的错误 信息,请参阅信息出现时所运行的操作系统 或程序的说明文件。

AUXILIARY DEVICE FAILURE (辅助设备 **出现故障) — 可能是触摸板或外部鼠标出** 现故障。对于外部鼠标,请检查电缆连接。启用 系统设置程序中的Pointing Device (定点设备) 选项。有关详情,请参阅support.dell.com上适用

于您的 《Service Manual》(服务手册)。如果问 题仍然存在,请与 Dell 联络 (请参阅第 [64](#page-63-1) 页上 的 "与 Dell [联络](#page-63-1)")。

CACHE DISABLED DUE TO FAILURE (高速 缓存由于故障已被禁用) — 微处理器 内部的主高速缓存出现故障。请与 Dell 联络 (请参阅第 64 页上的 ["与](#page-63-1) Dell 联络")。

#### OPTICAL DRIVE CONTROLLER FAILURE

(光盘驱动器控制器故障) — 光盘驱动 器不响应来自计算机的命令。

 $\mathbf{D}$ ATA ERROR (数据错误) — 硬盘驱动 器无法读取数据。

DECREASING AVAILABLE MEMORY (可用

内存正在减少) — 可能有一个或多个 内存模块出现故障或者未正确就位。重新安装 内存模块,如有必要,请更换内存模块。有关 详情,请参阅 support.dell.com 上适用于您的 《Service Manual》(服务手册)。

#### DISK C: FAILED INITIALIZATION (磁盘

C: 初始化失败) — 硬盘驱动器初始化 失败。运行 Dell Diagnostics 中的硬盘驱动器检测 程序 (请参阅第 41 页上的 "[Dell Diagnostics](#page-40-0)")。

DRIVE NOT READY (驱动器未就绪) — 此操作要求先在托架中安装硬盘驱动器才能 继续进行。请在硬盘驱动器托架中安装硬盘驱 动器。有关详情,请参阅 support.dell.com 上适 用于您的 《Service Manual》(服务手册)。

ERROR READING PCMCIA CARD (读取 **PCMCIA 卡时出错**) — 计算机无法识别 ExpressCard。请重新插入该卡或尝试插入另一 张卡。有关详情,请参阅 support.dell.com 上适 用于您的 《Service Manual》(服务手册)。

#### EXTENDED MEMORY SIZE HAS CHANGED

(扩展内存大小已更改) — 非易失性存 储器 (NVRAM) 中记录的内存容量与计算机中安 装的内存不匹配。重新启动计算机。如果仍然显 示此错误信息,请与 Dell 联络 (请参阅第 [64](#page-63-1) 页 [上的](#page-63-1) "与 Dell 联络")。

THE FILE REING COPIED IS TOO LARGE FOR THE DESTINATION DRIVE (要复制的文 件对目标驱动器而言太大) — 您尝试 复制的文件太大,磁盘上放不下,或者磁盘 已满。请尝试将文件复制到其它磁盘,或者使 用容量更大的磁盘。

A FILENAME CANNOT CONTAIN ANY OF THE FOLLOWING CHARACTERS: \/: \* ? " <> | (文件名中不能包含以下字符: \ / : \* ? " < > |) — 请勿在文件名中使 用这些字符。

GATE A20 FAILURE (A20 门电路出现 故障) — 内存模块可能松动。重新安装 内存模块,如有必要,请更换内存模块。有关 详情,请参阅 support.dell.com 上适用于您的 《Service Manual》(服务手册)。

GENERAL FAILURE (一般故障) — 操作 系统无法执行命令。此信息后面通常会出现特 定的信息,例如 Printer out of paper (打印机缺纸)。请采取相应的措施。

32

#### HARD-DISK DRIVE CONFIGURATION ERROR

(硬盘驱动器配置错误) — 计算机无法 识别驱动器的类型。关闭计算机,卸下硬盘 驱动器 (请参阅support.dell.com上适用于您的 《*服务手册》*),并从介质引导计算机。然后关 闭计算机,重新安装硬盘驱动器,并重新启动计 算机。运行 Dell Diagnostics 中的硬盘驱动器检测 程序 (请参阅第 41 页上的 "[Dell Diagnostics](#page-40-0)")。

#### HARD-DISK DRIVE CONTROLLER FAILURE 0

(硬盘驱动器控制器故障 0) — 硬盘驱 动器不响应来自计算机的命令。关闭计算机, 卸下硬盘驱动器 (请参阅 support.dell.com 上适用于您的 *《服务手册》*), 并从介质引导 计算机。然后关闭计算机,重新安装硬盘驱 动器,并重新启动计算机。如果问题仍然存在, 请尝试使用其它驱动器。运行 Dell Diagnostics 中的硬盘驱动器检测程序 (请参阅第 41 页[上的](#page-40-0) "[Dell Diagnostics](#page-40-0)")。

HARD-DISK DRIVE FAILURE (硬盘驱动器 出现故障) — 硬盘驱动器不响应来自计算 机的命令。关闭计算机,卸下硬盘驱动器 (请参阅 support.dell.com 上适用于您的 《服务 手册》),并从介质引导计算机。然后关闭计 算机,重新安装硬盘驱动器,并重新启动计 算机。如果问题仍然存在,请尝试使用其它驱 动器。运行 Dell Diagnostics 中的硬盘驱动器检测 程序(请参阅第41 页上的"[Dell Diagnostics](#page-40-0)")。

#### HARD-DISK DRIVE READ FAILURE (硬盘

**驱动器读取故障) —** 硬盘驱动器可能出 现故障。关闭计算机,卸下硬盘驱动器 (请参阅 support.dell.com 上话用干您的 《服务 手册》),并使用介质引导计算机。然后关闭 计算机,重新安装硬盘驱动器,并重新启动计 算机。如果问题仍然存在,请尝试使用其它驱 动器。运行 Dell Diagnostics 中的硬盘驱动器检测 程序(请参阅第 41 页上的"[Dell Diagnostics](#page-40-0)")。

### INSERT BOOTABLE MEDIA (插入可引导

介质) — 操作系统正在尝试从不可引导介 质进行引导。放入可引导介质。

#### INVALID CONFIGURATION INFORMATION-PLEASE RUN SYSTEM SETUP PROGRAM

### (配置信息无效 - 请运行系统设置

程序) — 系统配置信息与硬件配置不匹配。 此信息最可能在安装内存模块后出现。请更正 系统设置程序中的相应选项。有关详情,请参 阅 support.dell.com 上适用于您的 《Service Manual》(服务手册)。

KEYBOARD CLOCK LINE FAILURE (键盘时 钟线路出现故障) — 对于外部键盘, 请检查电缆连接。运行 Dell Diagnostics 中的 键盘控制器检测程序 (请参阅第 41 页[上的](#page-40-0) "[Dell Diagnostics](#page-40-0)")。

#### KEYBOARD CONTROLLER FAILURE (键盘

控制器出现故障) — 对于外部键盘, 请检查电缆连接。重新启动计算机,在引导 例行程序期间不要触碰键盘或鼠标。运行 Dell Diagnostics 中的键盘控制器检测程序 (请参阅第 41 页上的 "[Dell Diagnostics](#page-40-0)")。

#### KEYBOARD DATA LINE FAILURE (键盘数

据线路出现故障) — 对于外部键盘, 请检查电缆连接。运行 Dell Diagnostics 中的 键盘控制器检测程序 (请参阅第 41 页[上的](#page-40-0) "[Dell Diagnostics](#page-40-0)")。

#### KEYBOARD STUCK KEY FAILURE (键盘出 **现卡键故障) — 对于外部键盘或小键盘,**

请检查电缆连接。重新启动计算机,在引导例 行程序期间不要触碰键盘或按键。运行 Dell Diagnostics 中的卡键检测程序 (请参阅 第 41 页上的 "[Dell Diagnostics](#page-40-0)")。

**MEMORY ADDRESS LINE FAILURE AT** ADDRESS, READ VALUE EXPECTING VALUE (定址、读取所需的值时,内存地址 线路出现故障) — 可能是某个内存模块 出现故障或未正确就位。重新安装内存模块, 如有必要,请更换内存模块。有关详情, 请参阅 support.dell.com 上适用于您的 《Service Manual》(服务手册)。

MEMORY ALLOCATION ERROR (内存分配 错误) — 要运行的软件与操作系统、其它 程序或公用程序发生冲突。关闭计算机并等待 30 秒钟,然后重新启动计算机。再次尝试运行 此程序。如果仍然显示此错误信息,请参阅软 件说明文件。

**MEMORY DATA LINE FAILURE AT ADDRESS.** READ VALUE EXPECTING VALUE (寻址、 读取所需的值时,内存数据线路出现 故障) — 可能是某个内存模块出现故障或 未正确就位。重新安装内存模块,如有必要, 请更换内存模块。有关详情,请参阅 support.dell.com 上适用于您的 《Service Manual》 (服务手册)。

MEMORY DOUBLE WORD LOGIC FAILURE AT ADDRESS, READ VALUE EXPECTING VALUE (定址、读取所需的值时,内存双字 逻辑出现故障) — 可能是某个内存模块出 现故障或未正确就位。重新安装内存模块,如有 必要,请更换内存模块。有关详情,请参阅 support.dell.com 上适用于您的 《Service Manual》 (服务手册)。

**MEMORY ODD/EVEN LOGIC FAILURE AT** ADDRESS, READ VALUE EXPECTING VALUE (定址、读取所需的值时,内存奇/偶 逻辑出现故障) — 可能是某个内存模块出 现故障或未正确就位。重新安装内存模块,如有 必要,请更换内存模块。有关详情,请参阅 support.dell.com 上适用于您的 《Service Manual》 (服务手册)。

**MEMORY WRITE/READ FAILURE AT** ADDRESS, READ VALUE EXPECTING VALUE (寻址、读取所需的值时,内存读/写 **出现故障) —** 可能是某个内存模块出现 故障或未正确就位。重新安装内存模块,如有 必要,请更换内存模块。有关详情,请参阅 support.dell.com 上适用于您的 《Service Manual》 (服务手册)。

NO BOOT DEVICE AVAILABLE (无可用的 引 导 设 备 ) — 计算机无法找到硬盘驱动器。 如果将硬盘驱动器用作引导设备,请确保其已 安装、正确就位并分区成为引导设备。

NO BOOT SECTOR ON HARD DRIVE (硬盘 驱动器上无引导扇区) — 操作系统可能 已损坏。请与 Dell 联络 (请参阅第 64 页[上的](#page-63-1) "与 [Dell](#page-63-1) 联络")。

NO TIMER TICK INTERRUPT (无计时器嘀 嗒信号中断) — 系统板上的芯片可能出现 故障。运行 Dell Diagnostics 中的系统设置检测 程序 (请参阅第 41 页上的 "[Dell Diagnostics](#page-40-0)")。 NOT ENOUGH MEMORY OR RESOURCES EXIT SOME PROGRAMS AND TRY AGAIN (内存或资源不足。请退出部分程序, 然后再试一次) — 打开的程序过多。 请关闭所有窗口,然后打开您要使用的程序。 OPERATING SYSTEM NOT FOUND (未找 到操作系统) — 重新安装硬盘驱动器 (请参阅 support.dell.com 上适用于您的 《Service Manual》(服务手册))。如果问题仍

然存在,请与 Dell 联络 (请参阅第 64 页[上的](#page-63-1) "与 Dell [联络](#page-63-1)")。

OPTIONAL ROM BAD CHECKSUM (可选 ROM 的校验和错误) — 可选的 ROM 出 现错误。请与 Dell 联络 (请参阅第 64 页[上的](#page-63-1) "与 Dell [联络](#page-63-1)")。

#### A REQUIRED .DLL FILE WAS NOT FOUND

(未找到所需的 .DLL 文件) — 您正在 尝试打开的程序缺少必要的文件。删除并重新 安装程序。

- 1 依次单击 Windows Vista 开始按钮  $\text{``}\mathbf{\hat{p}}$ 制面板" $\rightarrow$  "程序" $\rightarrow$  "程序和 功能"。
- 2 选择要删除的程序。
- 3 单击 "卸载"。
- 4 请参阅程序说明文件以获得安装说明并 重新安装该程序。

#### SECTOR NOT FOUND (未找到扇区)

操作系统无法找到硬盘驱动器上的某个扇区。 硬盘驱动器上可能有坏扇区或损坏的 FAT。运行 Windows 错误检查公用程序,检查硬盘驱动器上 的文件结构。有关说明,请参阅 Windows 帮助 和支持 (单击 "开始" → "帮助和支持")。 如果大量扇区出现故障,请备份数据 (如果 可能),然后重新格式化硬盘驱动器。

SEEK ERROR (寻道错误) — 操作系统 无法找到硬盘驱动器上的特定磁道。

SHUTDOWN FAILURE (关闭程序出现

**故障) —** 系统板上的芯片可能出现故障。 运行 Dell Diagnostics 中的系统设置检测程序 (请参阅第 41 页上的 "[Dell Diagnostics](#page-40-0)")。

TIME-OF-DAY CLOCK LOST POWER (计时 时钟电源中断) — 系统配置设置已损坏。 将计算机连接至电源插座,为电池充电。如果 问题仍然存在,请进入系统设置程序尝试恢复 数据,然后立即退出程序 (请参阅 support.dell.com 上适用于您的 《维修手册》)。 如果再次出现此错误信息,请与 Dell 联络 (请参阅第 64 页上的 "与 [Dell](#page-63-1) 联络")。

TIME-OF-DAY CLOCK STOPPED (计时时 钟停止) — 支持系统配置设置的币形电池 可能需要更换。将计算机连接至电源插座, 为电池充电。如果问题仍然存在,请与 Dell 联络 (请参阅第64页上的["与](#page-63-1) Dell 联络")。

## TIME-OF-DAY NOT SET-PLEASE RUN THE SYSTEM SETUP PROGRAM (未设置时间 - 请运行系统设置程序) — 系统设置 程序中存储的时间或日期与系统时钟不匹配。

更正"Date and Time"(日期和时间)选项的 设置。有关详情,请参阅 support.dell.com 上适 用于您的 《Service Manual》(服务手册)。

TIMER CHIP COUNTER 2 FAILED (计时器 芯片计数器 2 出现故障) — 系统板 上的芯片可能出现故障。运行 Dell Diagnostics 中的系统设置检测程序 (请参阅第 41 页[上的](#page-40-0) "[Dell Diagnostics](#page-40-0)")。

#### UNEXPECTED INTERRUPT IN PROTECTED

MODE (在保护模式下出现意外

中断) — 键盘控制器可能出现故障, 或者 安装的内存模块松动。运行 Dell Diagnostics 中的系统内存检测程序和键盘控制器检测程序 (请参阅第 41 页上的 "[Dell Diagnostics](#page-40-0)")。

 $X: \setminus$  is not accessible. The device is not READY (无法访问 X:\设备未就绪) — 将磁盘插入驱动器,然后再试一次。

WARNING: BATTERY IS CRITICALLY LOW

(警告:电池电量严重不足) — 电池电量即将耗尽。更换电池,或将计算机连 接至电源插座;否则,激活休眠模式或关闭计 算机。

## <span id="page-38-0"></span>系统信息

4 注: 如果表格中列出的信息未包括您收 到的信息,请参阅信息出现时所运行的 操作系统或程序的说明文件。

**ALERT ! PREVIOUS ATTEMPTS AT ROOTING** THIS SYSTEM HAVE FAILED AT CHECKPOINT [NNNN].FOR HELP IN RESOLVING THIS PROBLEM, PLEASE NOTE THIS CHECKPOINT AND CONTACT DELL TECHNICAL SUPPORT (警告! 先前尝试引导此系统在检验 点 [NNNN] 处失败。要获得解决此问题 的帮助,请记下此检验点并与 DELL 技 术支持部门联络) — 计算机由于同一错误 而连续三次无法完成启动例行程序 (请参阅 第 64 页上的 "与 [Dell](#page-63-1) 联络"以获得帮助)。

CMOS CHECKSUM ERROR (CMOS 校验 和错误) — 可能是系统板出现故障或 RTC 电池电量低。更换电池。请参阅 support.dell.com 上适用于您的 《Service Manual》 (服务手册), 或参阅第 64 页上的 ["与](#page-63-1) Dell 联络"以获得帮助。

#### CPU FAN FAILURE (CPU 风扇出现

故障) — 处理器风扇出现故障。更换处理 器风扇。请参阅 support.dell.com 上适用于您的 《Service Manual》(服务手册)。

HARD-DISK DRIVE FAILURE (硬盘驱动器 H现故障) — 硬盘驱动器可能在 POST 过程中出现故障。请检查电缆连接、交换硬盘, 或参阅第 64 页上的"与 Dell [联络](#page-63-1)"以获得帮助。

HARD-DISK DRIVE READ FAILURE (硬盘

驱动器读取故障) — 硬盘驱动器启动 测试过程可能出现故障 (请参阅第 64 页[上的](#page-63-1) "与 [Dell](#page-63-1) 联络"以获得帮助)。

KEYBOARD FAILURE (键盘故障) — 键盘故障或键盘电缆松动。

#### NO BOOT DEVICE AVAILABLE (无可用的

**引导设备) — 硬盘驱动器上无可引导分区,** 或硬盘驱动器电缆松动,或不存在可引导设备。

- 如果硬盘驱动器是您的引导设备,请确 保电缆已连接,且驱动器已正确安装并 分区为引导设备。
- 进入系统设置程序,并确保引导顺序信 息正确 (请参阅 support.dell.com 上的 《Service Manual》(服务手册))。

NO TIMER TICK INTERRUPT (无计时器嘀 嗒信号中断) — 系统板上的芯片可能出现 故障或系统板出现故障 (请参阅第 64 页[上的](#page-63-1) "与 Dell [联络](#page-63-1)"以获得帮助)。

USB OVER CURRENT ERROR (USB 过电 流错误) — 断开 USB 设备的连接。将外部 电源用于 USB 设备。

NOTICE - HARD DRIVE SELF MONITORING SYSTEM HAS REPORTED THAT A PARAMETER HAS EXCEEDED ITS NORMAL OPERATING RANGE . DELL RECOMMENDS THAT YOU BACK UP YOUR DATA REGULARLY. A PARAMETER OUT OF

RANGE MAY OR MAY NOT INDICATE A

POTENTIAL HARD DRIVE PROBLEM

<span id="page-39-1"></span>(注意 - 硬盘自我监控系统报告参数已 经超出了正常范围。 DELL 建议定期备 份数据。超出范围的参数可能表示或 不表示有潜在的硬盘驱动器问题) S.M.A.R.T 错误, 硬盘驱动器可能出现故障。

### <span id="page-39-0"></span>对软件问题和硬件问题进行故障排除

如果在操作系统设置过程中未检测到某个设备, 或者虽然已检测到该设备但配置不正确,则可以 使用硬件疑难解答以解决不兼容问题。

要启动硬件疑难解答, 请:

- 1 单击 Windows Vista "Start"(开始) 按钮 (#), 然后单击 "Help and Support" (帮助和支持)。
- 2 在搜索字段中键入硬件疑难解答, 然后 按 <Enter> 键开始搜索。
- 3 在搜索结果中,选择最能说明问题的 选项,然后按照其余的故障排除步骤 进行操作。

## <span id="page-40-2"></span><span id="page-40-1"></span><span id="page-40-0"></span>Dell Diagnostics

警告:拆装计算机内部组件之前,请阅 读计算机附带的安全说明。有关其它最 佳安全操作信息,请参阅 www.dell.com/ regulatory\_compliance 上的 Regulatory Compliance (管制标准)主页。

## 何时使用 Dell Diagnostics

如果您的计算机出现问题,在与 Dell 联络寻求 技术帮助之前,请执行 "锁定和软件问题" (请参阅第 46 页上的 "锁定和软件[问题"](#page-45-0)) 中的检查步骤并运行 Dell Diagnostics。

建议您在开始之前先打印这些步骤。

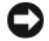

注意:Dell Diagnostics 只能在 Dell 计算机 上使用。

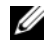

**注:** Dell Drivers and Utilities 介质是可 选的,您的计算机可能未附带此介质。

请参阅 support.dell.com 上适用于您的 《Service Manual》(服务手册)以查看计算机配置信息, 并确保要检测的设备显示在系统设置程序中且 为活动状态。

从硬盘驱动器或从 Dell Drivers and Utilities 介质启动 Dell Diagnostics。

### <span id="page-40-3"></span>从硬盘驱动器启动 Dell Diagnostics

- - 注:如果计算机无法显示屏幕图像, 请参阅第 64 [页上的 "与](#page-63-1) Dell 联络"。
	- 1 确保计算机已连接至已知正常工作的电 源插座。
	- 2 打开 (或重新启动)计算机。
	- 3 系统显示 DELL™ 徽标时,立即按 <F12> 键。 从"开始"菜单中选择"诊断程序", 然后按 <Enter> 键。
		- 注意:如果等待时间过长,系统已 显示操作系统徽标,请继续等待直 至看到 Microsoft<sup>®</sup> Windows<sup>®</sup> 桌面, 然后关闭计算机并再试一次。
		-

注意:如果您收到表明未找到 诊断公用程序分区的信息,请从 Drivers and Utilities 介质运行 Dell Diagnostics。

4 按任意键从硬盘驱动器的诊断公用程序 分区中启动 Dell Diagnostics,并按照屏幕 上的说明进行操作。

### <span id="page-41-0"></span>从 Dell Drivers and Utilities 媒介启动 Dell Diagnostics。

- 1 放入 Drivers and Utilities 介质。
- 2 关闭并重新启动计算机。 系统显示 DELL 徽标时,立即按 <F12> 键。
	-
- 注意: 如果等待时间过长, 系统已 显示操作系统徽标,请继续等待直 至看到 Microsoft® Windows® 桌面, 然后关闭计算机并再试一次。

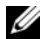

注意:以下步骤只能使更改的引导 顺序在本次启动时有效。下一次启 动时,计算机将按照系统设置程序 中指定的设备进行启动。

- 3 系统显示引导设备列表时,请高亮显示 CD/DVD/CD-RW 并按 <Enter> 键。
- 4 从系统显示的菜单中选择 "从 CD-ROM 引导"选项并按 <Enter> 键。
- 5 键入 $1$  以启动该 CD 菜单, 然后按 <Enter> 键继续。
- 6 从编号列表中选择 "运行 32 位 Dell Diagnostics"。如果其中列出了多个 版本,请选择适用于您的计算机的版本。
- 7 系统显示 Dell Diagnostics Main Menu (主菜单)时, 洗择要运行的检测程序, 并按照屏幕上的说明进行操作。

# <span id="page-42-2"></span><span id="page-42-0"></span>故障排除提示

对计算机进行故障排除时,请遵循以下提示:

- 如果您在出现问题前添加或卸下了部件, 请回顾安装步骤并确保正确安装了该部 件 (请参阅 support.dell.com 上适用于您 的 《Service Manual》(服务手册))。
- 如果设备无法正常工作,请确保正确连 接了此设备。
- 如果屏幕上显示错误信息,请记下此信 息的全部内容。此消息可能会有助于支 持人员诊断并解决问题。
- 如果程序中出现错误信息,请参阅此程 序的说明文件。

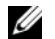

注:本说明文件中的步骤适用于 Windows 默认视图,因此如果您将 Dell 计算机设置 为 Windows 经典视图, 这些步骤可能不 适用。

### <span id="page-42-3"></span><span id="page-42-1"></span>电源问题

警告:拆装计算机内部组件之前,请阅 读计算机附带的安全说明。有关其它最 佳安全操作信息,请参阅 www.dell.com/ regulatory\_compliance 上的 Regulatory Compliance (管制标准)主页。

如果电源指示灯不亮 — 表明计算机已 关闭或未接通电源。

- 将计算机背面板上的电源连接器电缆重 新插好在电源插座中。
- 不使用配电盘、电源延长电缆和其它电 源保护设备,以验证计算机电源是否可 以正常打开。
- 确保使用的所有配电盘都已插入电源插 座且配电盘已打开。
- 使用其它设备 (例如台灯)检测电源 插座,确保电源插座能够正常工作。
- 确保主电源电缆和前面板电缆已稳固地 连接至系统板 (请参阅 support.dell.com 上适用于您的 *《服务手册》*)。

### 如果电源指示灯呈蓝色并且计算机无 响应 —

• 确保已连接显示器并已打开电源。

如果电源指示灯呈蓝色闪烁 — 表明计 算机处于待机模式。按键盘上的任意键、移动 鼠标或按电源按钮均可恢复正常运行状态。

如果电源指示灯呈琥珀色闪烁 —

计算机已接通电源,设备可能出现故障或安装 不正确。

- 卸下然后重新安装所有内存模块 (请参阅 support.dell.com 上适用于您的 《服务手册》)。
- 卸下然后重新安装包括图形卡在内的所 有扩充卡 (请参阅 support.dell.com 上适 用于您的 《服务手册》)。

如果电源指示灯呈琥珀色稳定亮起 — 电源有问题,设备可能出现故障或安装不 正确。

- 确保处理器电源电缆已稳固地连接至系 统板电源连接器(请参阅 support.dell.com 上适用于你的 *《服冬手册*》)。
- 确保主电源电缆和前面板电缆已稳固 地连接至系统板连接器 (请参阅 support.dell.com 上适用于您的 《服务 手册》)。

#### 消除干扰 — 某些可能的干扰因素包括:

- 电源延长电缆、键盘延长电缆和鼠标 延长电缆
- 连接至同一配电盘的设备过多
- 多个配电盘连接至同一个电源插座

## <span id="page-44-1"></span><span id="page-44-0"></span>内存问题

警告:拆装计算机内部组件之前,请阅 读计算机附带的安全说明。有关其它最 佳安全操作信息,请参阅 www.dell.com/ regulatory\_compliance 上的 Regulatory Compliance (管制标准)主页。

### 如果收到内存不足的信息 —

- 保存并关闭所有打开的文件, 退出所有 不使用的已打开程序,以查看是否能解 决问题。
- 有关最低内存要求,请参阅软件说明 文件。如果有必要,请安装附加内存 (请参阅 support.dell.com 上适用于您的 《服务手册》)。
- 重置内存模块 (请参阅 support.dell.com 上适用于您的 《服务手册》)以确保计 算机可与内存正常通信。
- 运行 Dell Diagnostics (请参阅第 [41](#page-40-0) 页 上的 "[Dell Diagnostics](#page-40-0)")。

#### 如果遇到其它内存问题 —

- 重置内存模块 (请参阅 support.dell.com 上适用于您的 《*服务手册》*)以确保计 算机可与内存正常通信。
- 请确保遵循内存安装原则 (请参阅 support.dell.com 上适用于您的 《服务 手册》)。
- 确保您的计算机支持您使用的内存。 有关您的计算机支持的内存类型的详细 信息,请参阅第 20 页[上的](#page-19-0) "内存"。
- 运行 Dell Diagnostics (请参阅第 [41](#page-40-0) 页 上的 "[Dell Diagnostics](#page-40-0)")。

## <span id="page-45-1"></span><span id="page-45-0"></span>锁定和软件问题

警告:拆装计算机内部组件之前,请阅 读计算机附带的安全说明。有关其它最 佳安全操作信息,请参阅 www.dell.com/ regulatory\_compliance 上的 Regulatory Compliance (管制标准)主页。

计算机无法启动

确保电源电缆已稳固地连接至计算机 和电源插座

### 计算机停止响应

注意:如果无法执行操作系统关闭程序 操作,则可能会导致数据丢失。

关闭计算机 — 如果在键盘上按键或移动鼠 标都没有响应,请按电源按钮至少 8 至 10 秒钟 (直至计算机关闭),然后重新启动计算机。

### <span id="page-45-2"></span>程序停止响应

#### 终止程序 —

- 1 同时按下 <Ctrl><Shift><Esc> 进入 "任务 管理器",然后点击 Applications 图标。
- 2 单击选择不再响应的程序, 并单击 "结束任务"。

#### 程序反复崩溃

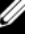

**4 注: 大多数软件的安装说明都包括在其** 说明文件中或介质 (CD 或 DVD) 中。

查看软件说明文件 — 如果有必要, 请卸 载并重新安装程序。

## <span id="page-46-0"></span>程序话用于早期版本的 Microsoft® Windows® 操作系统

### 运行程序兼容性向导 —

程序兼容性向导对程序进行配置,使其在类似 于非 Windows Vista 操作系统的环境中运行。

- 单击 "开始" → "控制面板" →  $"$ 程序"  $\rightarrow$   $"$  将以前的程序与此版本的 Windows 共同使用"。
- 2 在欢迎屏幕上,单击"下一步"。
- <span id="page-46-1"></span>3 请按照屏幕上的说明操作。

#### 出现蓝屏

关闭计算机 — 如果在键盘上按键或移动鼠 标都没有响应,请按电源按钮至少 8 至 10 秒钟 (直至计算机关闭),然后重新启动计算机。

## <span id="page-46-2"></span>其它软件问题

#### 请查看软件说明文件或与软件制造商 联络,以获取故障排除信息 —

- 确保程序与计算机上安装的操作系统 兼容。
- 确保计算机符合运行软件所需的最低 硬件要求。有关信息,请参阅软件说明 文件。
- 确保已正确安装和配置程序。
- 验证设备驱动程序是否不与程序发生 冲突。
- 如果有必要,请卸载并重新安装程序。

#### 立即备份您的文件

- 使用病毒扫描程序检查硬盘驱动器、 CD、或 DVD。
- 保存并关闭所有打开的文件或程序, 然后通过 "开始"菜单关闭计算机。

## <span id="page-47-2"></span><span id="page-47-0"></span>Dell 技术更新服务

Dell 技术更新服务为您的计算机提供了有关软 件和硬件更新的预先电子邮件通知。此项服务 是免费的,而且您可以自定义通知的内容、 格式以及接收通知的频率。

要注册 Dell 技术更新服务,请访问 support.dell.com/technicalupdate。

# <span id="page-47-3"></span><span id="page-47-1"></span>Dell Support Center

Dell Support Center 可帮助您查找所需的服务、 支持和特定于系统的信息。有关 Dell Support Center 和可用的支持工具的详细信息,请单击 support.dell.com 上的 "Services"(服务) 选项卡。

请单击任务栏中的 2 图标以运行此应用 程序。主页提供访问以下项的链接:

- 自助 (故障排除、安全保护、系统性能、 网络/Internet、备份/恢复和 Windows Vista)
- 警报 (与计算机相关的技术支持警报)
- Dell 提供的帮助 (DellConnect™ 技术支持、 客户服务、培训和指南、 Dell on Call 操作 步骤帮助和 PCCheckUp 在线扫描)
- 关于系统 (系统说明文件、保修信息、 系统信息、升级件与附件)

Dell Support Center 主页的顶部显示您的系统型 号及其服务标签和快速服务代码。

有关 Dell Support Center 的详细信息,请参阅 《Dell 技术指南》。可从 Windows 帮助和支持 ("开始"→ "帮助和支持")和 Dell 支持 Web 站点 support.dell.com 上获取。

# <span id="page-48-5"></span><span id="page-48-0"></span>重新安装软件

# <span id="page-48-6"></span><span id="page-48-1"></span>驱动程序

#### <span id="page-48-7"></span><span id="page-48-2"></span>识别驱动程序

如果您遇到有关设备的问题,请确定该问题是 否由驱动程序引起,如果有必要,请更新驱动 程序。

- 单击 Windows Vista 开始按钮™ <sup>(2)</sup>. 然后在 Computer (计算机) 上单击鼠标 右键。
- 2 单击"属性"→"设备管理器"。
	- 注:系统可能会显示 "用户帐户 控制"窗口。如果您是计算机管 理员,请单击"继续";否则, 请与管理员联络以继续。

向下滚动列表,查看所有设备的设备图标上是 否标有感叹号 (带有 [!] 的黄色圆圈)。

如果设备名称旁边带有感叹号,您可能需要重新 安装驱动程序或安装新的驱动程序 (请参阅 第 49 [页上的 "重新安装驱动程序和公用程序"\)](#page-48-3)。

### <span id="page-48-3"></span>重新安装驱动程序和公用程序

<span id="page-48-4"></span>注意:Dell 支持 Web 站点 support.dell.com 和 Drivers and Utilities 介质提供了许可用 于 Dell™ 计算机的驱动程序。如果安装通 过其它渠道获得的驱动程序,您的计算 机可能无法正常工作。

### <span id="page-49-3"></span><span id="page-49-1"></span>返回到设备驱动程序的先前版本

- 1 单击 Windows Vista "开始"按钮 然后在"计算机"上单击鼠标右键。
- 2 单击"屋性"→"设备管理器"。

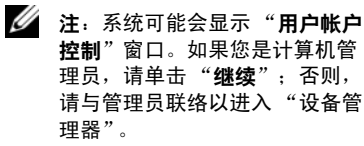

- 3 在安装了新驱动程序的设备上单击鼠标 右键,然后单击"屋性"。
- 4 单击"驱动程序"选项卡 → "回滚驱动 程序"。

如果驱动程序回滚无法解决问题,请使用系统 还原 (请参阅第 52 页上的 "还原[操作系统"](#page-51-0)) 将计算机恢复至您安装新驱动程序之前的运行 状态。

### <span id="page-49-2"></span>使用 Drivers and Utilities 介质

如果使用 "返回设备驱动程序"或 "系统还 原"(请参阅第 52 页上的 "还原[操作系统"](#page-51-0)) 都不能解决问题,则请通过 Drivers and Utilities 介质重新安装驱动程序。

1 系统显示 Windows 桌面后, 插入 Drivers and Utilities 介质。

如果是首次使用 Drivers and Utilities 介质, 请转[至步骤](#page-49-0) 2。如果不是,请转至[步骤](#page-50-0) 5。

- <span id="page-49-0"></span>2 当 Drivers and Utilities 介质安装程序启 动时,按照屏幕上的提示进行操作。
	-

**24 注: 大多数情况下, Drivers and** Utilities 程序会自动开始运行。如果 没有自动运行,请启动 Windows 资源管理器,单击介质驱动器目录 以显示介质内容,然后双击 autorcd.exe 文件。

3 系统显示 "InstallShield 向导完成" 窗口时,取出 Drivers and Utilities 介质, 然后单击 "完成"以重新启动计算机。

- 4 系统显示 Windows 桌面时,重新放入 Drivers and Utilities 介质。
- <span id="page-50-0"></span>5 在 "欢迎您, Dell 系统用户"屏幕中, 单击 "下一步"。
	- 注:Drivers and Utilities 程序仅显示 随计算机安装的硬件的驱动程序。 如果您安装了其它硬件,则可能不 会显示新硬件的驱动程序。如果未 显示这些驱动程序,请退出 Drivers and Utilities程序。有关驱动程序的 信息,请参阅设备附带的说明文件。

屏幕上将显示一条信息,表示 Drivers and Utilities 介质正在检测计算机上的硬件。

您的计算机所使用的驱动程序将自动显示 在 "My Drivers—The ResourceCD has identified these components in your system" (我的驱动程序 - ResourceCD 已检测到系

统中的这些组件)窗口中。

6 单击要重新安装的驱动程序,然后按照 屏幕上的说明进行操作。

如果未列出某个特定驱动程序,则表明您的操 作系统不需要此驱动程序。

#### 手动重新安装驱动程序

按照上一节的说明将驱动程序文件抽取到硬盘 驱动器之后,请执行以下操作:

- 单击 Windows Vista "开始"按钮 然后在"计算机"上单击鼠标右键。
- 2 单击"属性"→"设备管理器"。
	- - 注: 系统可能会显示 "用户帐户控 制"窗口。如果您是计算机管理员, 请单击 "继续";否则,请与管理 员联系以进入 "设备管理器"。
- 3 双击要为其安装驱动程序的设备的类型 (例如,"音频"或 "视频")。
- 4 双击要为其安装驱动程序的设备的名称。
- 5 单击"驱动程序"选项卡 → "更新驱动 程序" → "浏览计算机以查找驱动程序 软件"。
- 6 单击 "浏览"并找到存放先前复制的驱 动程序文件的位置。
- 7 系统显示相应的驱动程序名称时, 单击驱动程序的名称 → "确定" →  $"T - H"$ 。
- 8 单击"宗成",然后重新启动计算机。

# <span id="page-51-0"></span>还原操作系统

您可以通过以下方法还原操作系统:

- Microsoft Windows 系统还原,使您可以将 计算机恢复至先前的运行状态而不影响数 据文件。您可将系统还原功能用作还原操 作系统和保存数据文件的首选解决方案。
- 如果您的计算机附带了*操作系统* 介质, 则可以使用该介质还原操作系统。但是, 使用操作系统介质同样会删除硬盘驱动 器上的所有数据。仅当系统还原无法解 决操作系统问题时,才可使用此介质。

# <span id="page-51-1"></span>使用 Microsoft® Windows® 系统还原

Windows 操作系统提供了系统还原功能。如果 在更改硬件、软件或其它系统设置后计算机进 入不希望出现的运行状态,则该功能使您可以 将计算机恢复到先前的运行状态 (而不会影响 数据文件)。系统还原对计算机所做的任何更 改都是完全可逆的。

- 注意:请定期备份您的数据文件。系统 还原不会监测数据文件,也不会恢复数 据文件。
- U 注:本说明文件中的步骤按照 Windows 默认视图编写,因此如果您将 Dell™ 计算 机设置为 Windows 经典视图, 这些步骤 可能不适用。
- U 注:将您的 Dell™ 计算机设置为 Windows 经典视图。

### 启动系统还原

- 单击"开始"
- 2 在 Start Search (开始搜索)框中,键入 System Restore (系统还原),并按 <Enter> 键。
	- 注:系统可能会显示 "用户帐户 控制"窗口。如果您是计算机管 理员,请单击"继续";否则, 请与管理员联系以继续执行所需 操作。
- 3 单击"下一步", 并按照屏幕上其余的 提示进行操作。

如果系统还原未能解决问题,您可以撤销上次 系统还原 (参阅第 53 页上的 "撤销上[次系统](#page-52-1) 还[原](#page-52-1)")。

### <span id="page-52-1"></span>撤销上次系统还原

注意:撤销上次系统还原之前,请保存 并关闭所有打开的文件,退出所有打开 的程序。系统还原完成之前,请勿更改、 打开或删除任何文件或程序。

- 1 单击 "开始" 。
- 2 在 Start Search (开始搜索)框中,键入 System Restore (系统还原),并按 <Enter> 键。
- <span id="page-52-2"></span>3 单击 "撤销我上次的恢复"并单击  $"T - H"$ 。

### <span id="page-52-0"></span>使用操作系统介质

### 开始之前

如果您要重新安装 Windows 操作系统以解决新 安装的驱动程序引起的问题,请首先尝试使用 Windows 设备驱动程序回滚。请参阅第 [50](#page-49-1) 页上 的 "返[回到设备驱动](#page-49-1)程序的先前版本"。如果 设备驱动程序回滚无法解决问题,请使用 Microsoft Windows 系统还原将操作系统恢复至 您安装新设备驱动程序之前的运行状态。请参 阅第 52 页上的 "使用 [Microsoft](#page-51-1)® Windows® 系 [统](#page-51-1)还原"。

 $\blacksquare$ 注意:在执行安装之前,请备份主硬盘 驱动器上的所有数据文件。对于常规硬 盘驱动器配置,主硬盘驱动器是计算机 检测到的第一个驱动器。

要重新安装 Windows, 您需要具备 Dell™ 操作 系统介质和 Dell Drivers and Utilities 介质。

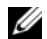

注:Dell Drivers and Utilities 介质包含计算 机在组装过程中安装的驱动程序。使用 Dell Drivers and Utilities 介质载入所有必需 的驱动程序。您的计算机可能未附带 Dell Drivers and Utilities 介质和 Dell *操作系* 统介质,这取决于订购计算机的区域或 者您是否请求提供该介质。

### 重新安装 Windows

完成此重新安装过程可能需要 1 至 2 小时。 **重新安装操作系统之后,您还必须重新安装** 设备驱动程序、防病毒程序和其它软件。

- 1 保存并关闭所有打开的文件,退出所有 打开的程序。
- 2 插入*操作系统*介质。
- 3 如果显示 "安装 Windows"信息, 请单击 "退出"。
- 4 重新启动计算机。

系统显示 DELL 徽标时,请立即按 <F12> 键。

- U
	- 注: 如果等待时间过长, 系统已显 示操作系统徽标,请继续等待直至 看到 Microsoft® Windows® 桌面, 然后关闭计算机并再试一次。
- 4 注: 以下步骤只能使更改的引导 顺序在本次启动时有效。下一次 启动时,计算机将按照系统设置 程序中指定的设备进行引导。
- 5 系统显示引导设备列表时,请高亮显示 CD/DVD/CD-RW 驱动器并按 <Enter> 键。
- 6 按任意键从 CD-ROM 引导,并按照屏幕上 的说明完成安装过程。

<span id="page-54-5"></span><span id="page-54-0"></span>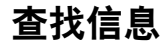

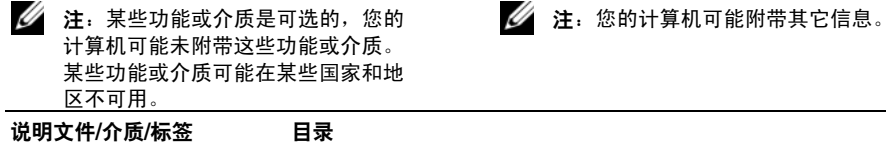

<span id="page-54-4"></span><span id="page-54-3"></span><span id="page-54-2"></span><span id="page-54-1"></span>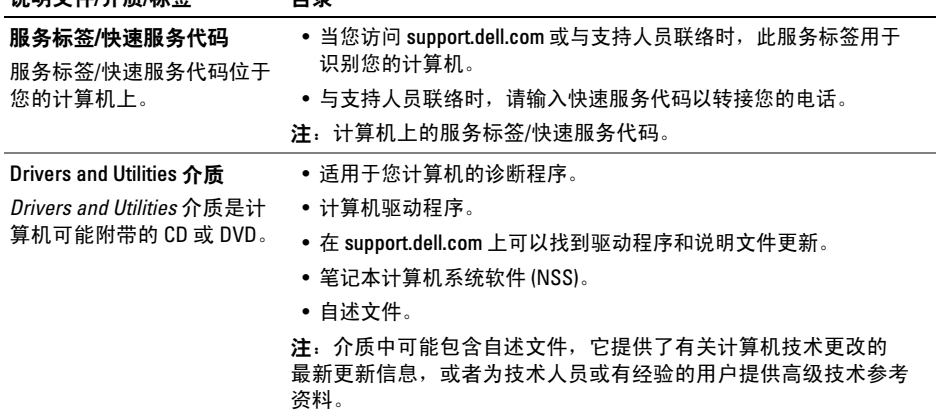

查找信息

<span id="page-55-9"></span><span id="page-55-8"></span><span id="page-55-7"></span><span id="page-55-6"></span><span id="page-55-5"></span><span id="page-55-4"></span><span id="page-55-3"></span><span id="page-55-2"></span><span id="page-55-1"></span><span id="page-55-0"></span>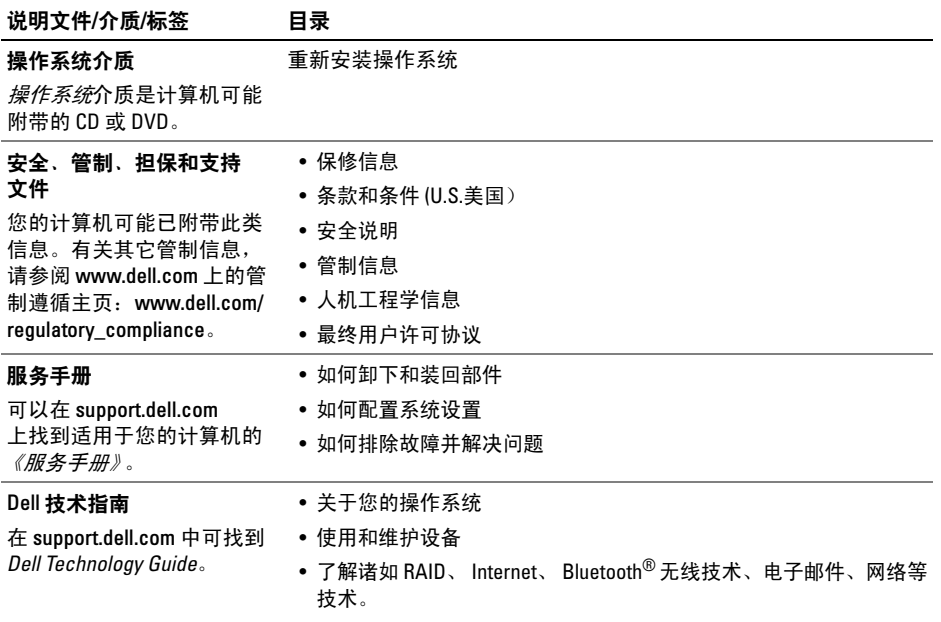

## 说明文件/介质/标签 目录

<span id="page-56-2"></span><span id="page-56-1"></span><span id="page-56-0"></span>Microsoft® Windows® 许可证 • 提供您的操作系统查产品密钥。

### 标签

Microsoft Windows 许可证位 于您的计算机上。

查找信息

# <span id="page-58-0"></span>获得帮助

# <span id="page-58-2"></span><span id="page-58-1"></span>获得帮助

#### 警告:如果您需要卸下计算机主机盖, 请先断开计算机电源电缆和调制解调器 电缆与所有电源插座的连接。请遵循计 算机附带的安全说明。

如果您的计算机出现问题,可以通过完成以下 步骤对问题进行诊断并解决该问题:

- 1 有关您的计算机所遇到故障的信息和排 除步骤,请参阅第 43 页上的 ["故障](#page-42-2)排除 [提示](#page-42-2)"。
- 2 有关如何运行 Dell Diagnostics 的步骤, 请参阅第 41 页上的 "[Dell Diagnostics](#page-40-1)"。
- 3 请填写第 63 页上的 "诊断程序核对表"。
- 4 要获得有关安装和故障排除程序的帮助, 请使用 Dell 支持 (support.dell.com) 上的多 种 Dell 在线服务。请参阅第 60 页[上的](#page-59-1) "联机[服务"](#page-59-1)以获取 Dell 支持在线服务的 更详尽列表。
- 5 如果以上步骤仍不能解决问题,请参阅 第 64 页[上的](#page-63-0) "与 Dell 联络"。
- - 注:致电 Dell 支持部门时,请使用计算 机旁边或附近的电话,以便支持人员可 帮助您完成所有必要步骤。

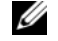

注:Dell 的快速服务代码系统可能并非在 所有国家和地区均可用。

当 Dell 的自动电话系统提示您输入快速服务代 码时,请照做以便将您的电话直接转给相应的 支持人员 如果您没有快速服务代码, 请打开 Dell Accessories (Dell 附件) 文件夹, 双击 Express Service Code (快速服务代码)图标, 然后按照提示进行操作。

有关使用 Dell 支持的说明,请参阅第 60 页[上的](#page-59-0) "技术[支持和](#page-59-0)客户服务"。

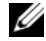

注:以下某些服务在美国以外的所有地 区并非始终可用。有关其可用性的信息, 请致电当地的 Dell 代表。

### <span id="page-59-4"></span><span id="page-59-2"></span><span id="page-59-0"></span>技术支持和客户服务

Dell 的支持服务部门可以回答有关 Dell™ 硬件的 问题。我们的支持人员使用基于计算机的诊断 程序来快速准确地解答问题。

要与 Dell 的支持服务部门联络,请先参阅 第 62 页上的"致电[之前"](#page-61-1), 然后参阅您所在 地区的联络信息或访问 support.dell.com。

### <span id="page-59-3"></span><span id="page-59-1"></span>联机服务

您可以通过以下 Web 站点了解 Dell 产品和 服务:

www.dell.com

www.dell.com/ap (仅限于亚太国家和地区)

www.dell.com/ip (仅限于日本)

www.euro.dell.com (仅限于欧洲)

www.dell.com/la (仅限于拉丁美洲和加勒比 海国家和地区)

www.dell.ca (仅限于加拿大)

您可以通过以下 Web 站点和电子邮件地址访问 Dell 支持:

• Dell Support 网站:

support.dell.com

support.apj.dell.com (仅限于亚太地区和 日本)

support.ip.dell.com (仅限于日本)

support.euro.dell.com (仅限于欧洲)

• Dell Support 电子邮箱地址: mobile\_support@us.dell.com

support@us.dell.com

suporte@dell.com (巴西)

la-techsupport@dell.com (仅限于拉丁美洲和 加勒比海国家)

apsupport@dell.com (仅适用于亚洲/太平洋 国家)

• Dell 市场营销和销售部电子邮箱地址:

apmarketing@dell.com (仅限于亚太国家和 地区)

sales\_canada@dell.com (仅限于加拿大)

• 匿名文件传送协议 (FTP):

ftp.dell.com – 以 anonymous 为用户名登录, 以您的电子邮箱作为密码。

#### <span id="page-60-0"></span>AutoTech 服务

Dell 的自动技术支持服务 (AutoTech) 针对 Dell 客户经常遇到的关于膝上型计算机和台式计算 机的问题提供了录音解答。

当您致电自动技术时,请使用按键式电话选择与 您的问题相对应的主题。有关您所在地区的电话 号码,请参阅第 64 页[上的](#page-63-0) "与 Dell 联络"。

### <span id="page-60-1"></span>订单状态自动查询服务

要查看您已订购的 Dell 产品的状态,您可以 访问 support.dell.com, 或致电订单状态自动查 询服务部门。电话录音将提示您提供查找和报 告订单所需的信息。有关您所在地区的电话 号码,请参阅第 64 页[上的](#page-63-0) "与 Dell 联络"。

# <span id="page-60-2"></span>订购时遇到问题

如果订购时遇到问题,例如缺少部件、装错 部件或账单错误,请与 Dell 联络以获得客户 帮助。致电时,请准备好发票或装箱单。要获 得适用于您所在地区的电话号码,请参阅 第 64 页[上的](#page-63-0) "与 Dell 联络"。

# <span id="page-60-3"></span>产品信息

如果您需要有关 Dell 提供的其它产品的信息, 或者想要订购产品,请访问 Dell Web 站点 www.dell.com。要获得适用于您所在地区或者 致电专业销售人员所需的电话号码,请参阅 第 64 页[上的](#page-63-0) "与 Dell 联络"。

# <span id="page-61-0"></span>退回项目以要求保修或退款

无论您是要求维修还是退款,请按以下说明准 备好所有要退回的项目:

1 致电 Dell 获得退回材料授权号,并在包 装箱外侧的显著位置清楚地注明此号码。

有关您所在地区的电话号码,请参阅第 [64](#page-63-0) 页 上的 "与 Dell [联络](#page-63-0)"。附上发票复印件与说 明退回原因的信函。

- 2 附上一份诊断程序核对表 (请参阅第 63 页 上的 "诊断程序核对表"),其中应填写 您运行过的检测和 Dell Diagnostics (请参 阅第 64 页[上的](#page-63-0) "与 Dell 联络") 报告的所 有错误信息。
- 3 如果您要求退款,请附上要退回产品的 所有附件 (例如电源电缆、软件软盘和 指南等)。
- 4 使用原来 (或同等)的包装材料包装要 退回的设备。

您需要负责支付运费。同时还必须为退回的所 有产品投保,并承担运送至 Dell 的过程中的损 失风险。本公司不接受以货到付款 (C.O.D.) 方式 寄送的包裹。

如果退回的产品不符合上述任何要求, Dell 的 接收部门将拒绝接收并将产品退回给您。

# <span id="page-61-1"></span>致电之前

■ 注: 致电时, 请准备好您的快速服务 代码。此代码可以帮助 Dell 的自动支持 电话系统更加快速地转接您的电话。 还可能要求您提供服务标签 (位于计算 机的背面或底部)。

请记着填写诊断程序核对表 (请参阅第 63 页上 的 "诊断程序核对表")。如果可能,请在致 电 Dell 寻求帮助之前打开您的计算机,并使用 计算机旁边的电话。我们可能会要求您在键盘 上键入某些命令、转述操作过程中的详情, 或者尝试其它仅可以在该计算机上执行的故障 排除步骤。请确保已准备好计算机说明文件。

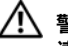

警告:拆装计算机内部组件之前,请阅 读并遵循计算机附带的说明文件中的安 全说明。

#### 诊断程序核对表

姓名:

日期:

地址:

电话号码:

服务标签 (计算机背面或底部的条形码):

快速服务代码:

退回材料授权号 (如果 Dell 的技术支持人员已提供):

操作系统及版本:

设备:

扩充卡:

系统是否已连接至网络?是否

网络、版本和网络适配器:

程序和版本:

请参阅操作系统说明文件,以确定系统启动文件的内容。如果计算机已连接至打印机,请打印所 有文件。否则,请在致电 Dell 之前记下每份文件的内容。

错误信息、哔声代码或诊断代码:

问题说明和已执行的故障排除步骤:

# <span id="page-63-1"></span><span id="page-63-0"></span>与 Dell 联络

<span id="page-63-2"></span> $\mathscr{U}$  注: 如果没有连接到 Internet, 可以在购 货发票、装箱单、帐单或 Dell 产品目录 上找到联络信息。

Dell 提供了几种联机以及电话支持和服务选项。 可用性会因国家和地区以及产品的不同而有所 差异,某些服务可能在您所在的区域不可用。 如果因为销售、技术支持或客户服务问题联络 Dell, 请:

- 1 访问 support.dell.com,在页面底部的 "选择一个国家/地区"下拉菜单中确认 您所在的国家或地区。
- 2 单击页面左侧的"联系我们", 并根据 您的需要选择相应的服务或支持链接。
- 3 选择方便与 Dell 联络的方式。

# <span id="page-64-0"></span>索引

## A

安全缆线孔 说明[, 9](#page-8-0) 安全性信息[, 56](#page-55-0)

### B

保修信息[, 56](#page-55-1) 笔记本计算机系统软件[, 55](#page-54-1)

## C

操作系统 介质[, 53](#page-52-2) 操作系统产品密钥[, 57](#page-56-0) 查看后部[, 8](#page-7-1) 查看前部[, 5–](#page-4-2)[6](#page-5-1) 重装

驱动器和实用程序[, 49](#page-48-4) 软件[, 49](#page-48-5)

索引

## D

Dell

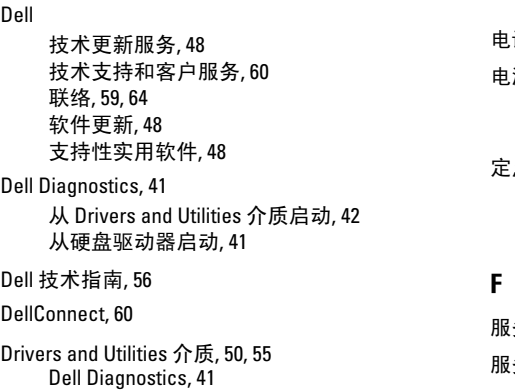

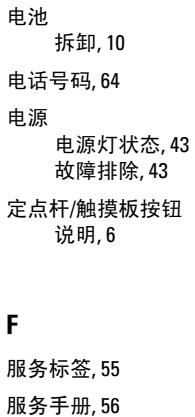

### G

更新 软件和硬件[, 48](#page-47-2) 故障排除[, 31,](#page-30-2) [56](#page-55-4) 程序冲 突[, 46](#page-45-1) 程序与 Windows 兼 容 性[, 47](#page-46-0) 错误信息[, 31](#page-30-3) Dell Diagnostic[s, 41](#page-40-2) 电源[, 43](#page-42-3) 电源灯状态[, 43](#page-42-3) 计算机未响应[, 46](#page-45-1) 蓝屏[, 47](#page-46-1) 内存[, 45](#page-44-1) 软件[, 46–](#page-45-1)[47](#page-46-0) 小提示[, 43](#page-42-2) 管制信息[, 56](#page-55-5) 规格 通信[, 22](#page-21-0) 处理器[, 19](#page-18-1) 触摸板[, 25](#page-24-0) 电池[, 26](#page-25-0) 端口和连接器[, 21](#page-20-0)

环境[, 29](#page-28-0) 键盘[, 25](#page-24-1) 交流适配器[, 27](#page-26-0) 内存[, 20](#page-19-0) 视频[, 23](#page-22-0) 所有[, 19](#page-18-2) 物理[, 29](#page-28-1) 系统信息[, 20](#page-19-1) 显示屏[, 24](#page-23-0) 音频[, 23](#page-22-1)

## J

IEEE 1394 连接器 说明[, 8](#page-7-2) Internet 连接[, 15](#page-14-2) 介质 Drivers and Utilities[, 55](#page-54-2) 索 引

## $\mathbf K$

快速服务 代 码[, 55](#page-54-4)

# L

连接

AC 适配器[, 14](#page-13-0) Internet[, 15](#page-14-2) USB 设备[, 14](#page-13-1) 网络[, 15](#page-14-3) 网络电缆[, 14](#page-13-2)

### N

68K 内存 故障排除[, 45](#page-44-1)

# $\mathbf{0}$

驱动程序[, 49](#page-48-6) 重新安装[, 49](#page-48-4) 返回至此前版 本[, 50](#page-49-3) 识 别[, 49](#page-48-7)

### R

人 机 工 程 学信息[, 56](#page-55-6) 软 件 重 装[, 49](#page-48-5) 更新[, 48](#page-47-2) 故障排除[, 46–](#page-45-2)[47](#page-46-2) 问题[, 47](#page-46-0)

## S

S.M.A.R.[T, 40](#page-39-1)

#### 设置

计算机[, 13](#page-12-1) 快速设置[, 13](#page-12-1)

### T

条款和条件[, 56](#page-55-7)

## W

Windows License 标签[, 57](#page-56-1) Windows Vista 程序兼容性向导[, 47](#page-46-0) 网络 连接[, 15](#page-14-3) 网络连接器 说明[, 9](#page-8-1) 文件[, 55](#page-54-5) Dell 技术指南[, 56](#page-55-2) 服务手册[, 56](#page-55-3)

# X

显示屏 说明[, 7](#page-6-0) 向导 程序兼容性向导[, 47](#page-46-0) 许可标签[, 57](#page-56-2) 寻找信息[, 55](#page-54-5)

# Y

与 Dell 联络[, 59,](#page-58-2) [64](#page-63-2)

## Z

诊断程序 Del[l, 41](#page-40-2) 支持[, 59](#page-58-2) DellConnect[, 60](#page-59-3) 地区[, 60](#page-59-3) 技术支持和客户服务[, 60](#page-59-4) 与 Dell 联络[, 64](#page-63-2) 在线服务[, 60](#page-59-3) 支持信息[, 56](#page-55-8)

终端用户许可协议 (EULA[\), 56](#page-55-9)